# **Hospira MedNet 802.11 a/b/g Wireless Upgrade Module**

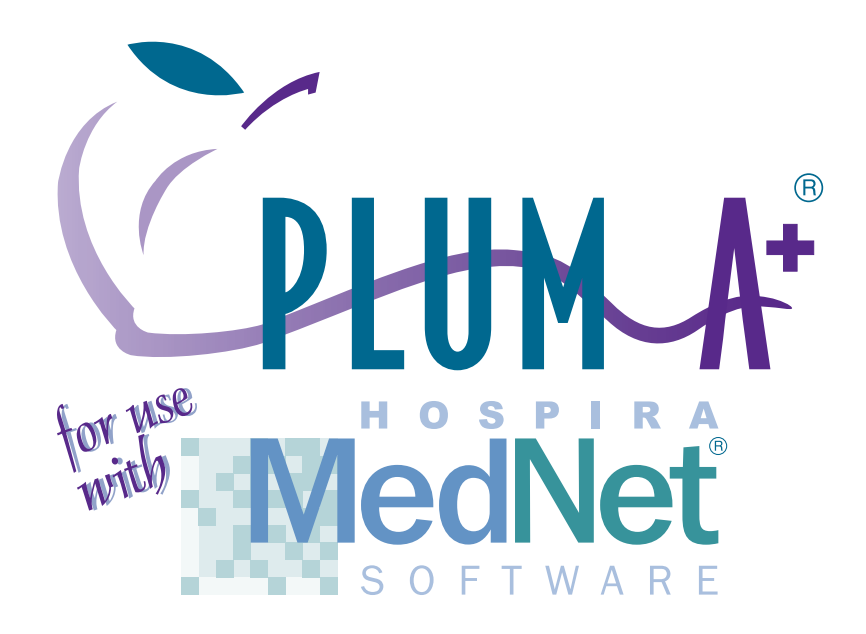

# **Connectivity Engine (CE) Configuration Guide**

**Includes**

**\*Hospira MedNet® Plug 'n Play Module (List 20677/20791-04-77) For Use with Plum A+ Infusers (Lists 11971/12391/20679/20792-04)**

**\*Hospira MedNet® Software (List 16033-04)**

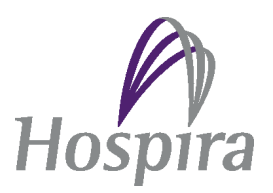

**430-11541-001**

## **Change History**

#### **Part Number Description of Change**

Original issue

430-11541-001 (Rev. 01/07)

© Hospira, Inc. **All Rights Reserved** Contact Contact Contact Contact Contact Contact Contact Contact Contact Contact Contact Contact Contact Contact Contact Contact Contact Contact Contact Contact Contact Contact Contact

This document and the subject matter disclosed herein are proprietary information. Hospira retains all the exclusive rights of dissemination, reproduction, manufacture and sale. Any party using this document accepts it in confidence, and agrees not to duplicate it in whole or in part nor disclose it to others without the written consent of Hospira.

## **[Contents](#page-4-0)**

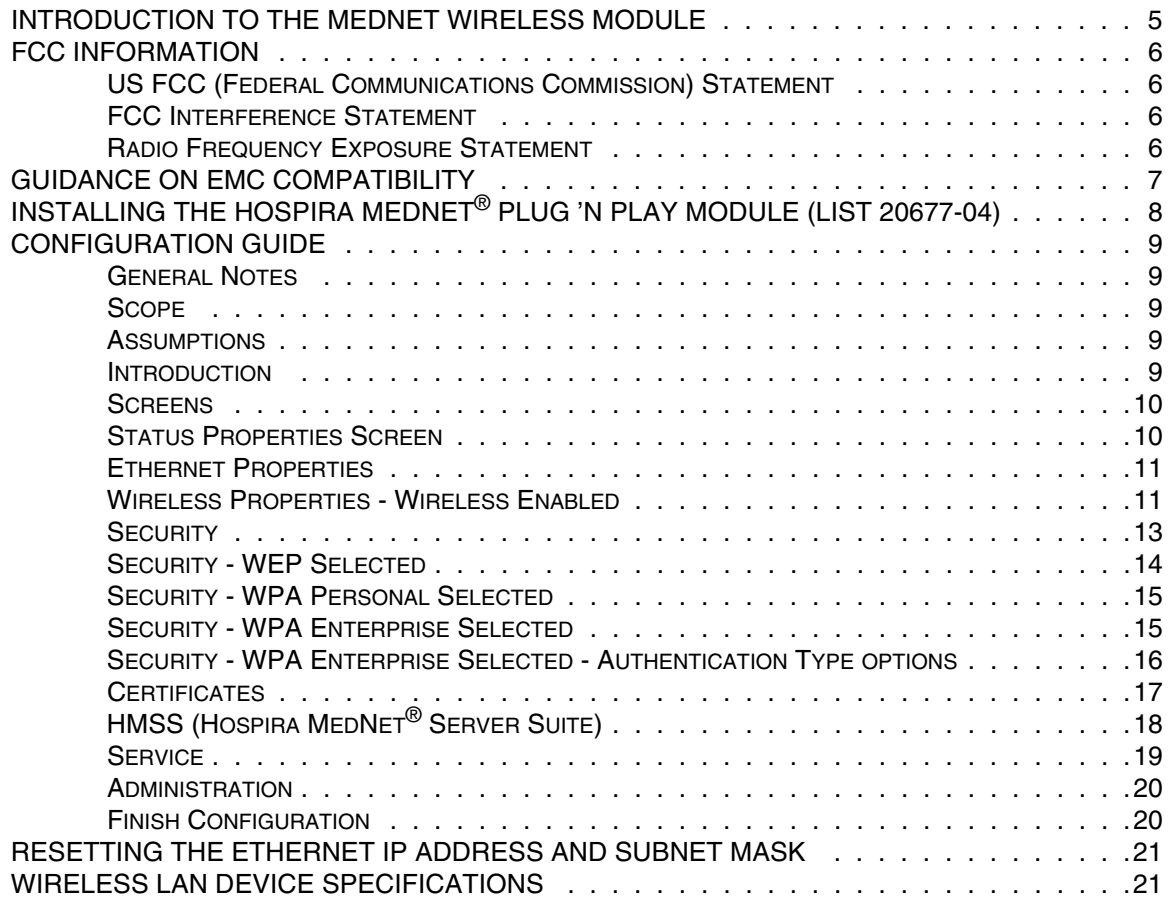

## <span id="page-4-0"></span>**Introduction to the Hospira MedNet 802.11 a/b/g Wireless Module**

The Hospira MedNet 802.11 a/b/g Wireless Upgrade Module is designed as an upgrade module for Hospira Plum A+ Infusion Systems (Lists 20792, 20679, 12391 & 11791). The module contains a Custom Wireless USB adaptor to provide the IEEE802.11 a/b/g wireless radio functionality. The wireless USB adaptor is connected to an integral surface mount Pifa antenna via a coaxial cable. The wireless USB adaptor and the antenna are professionally installed at the manufacturing facility.

The host units are mobile infusion devices designed to be employed in the medical care environment. The wireless functionality afforded to the host units from the upgrade module include the ability to download drug library information for simultaneously operating hosts without requiring a physical connection and the time spent visiting the rooms they occupy.

Plum A+ Infusion Systems are meant for patient bedside and mobile applications in a pole-mounted configuration as is displayed on the bottom-right.

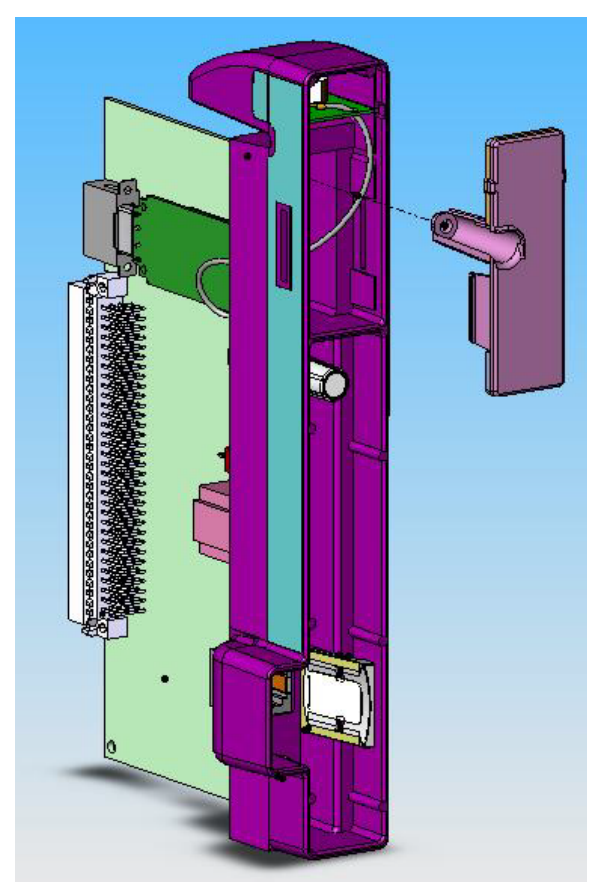

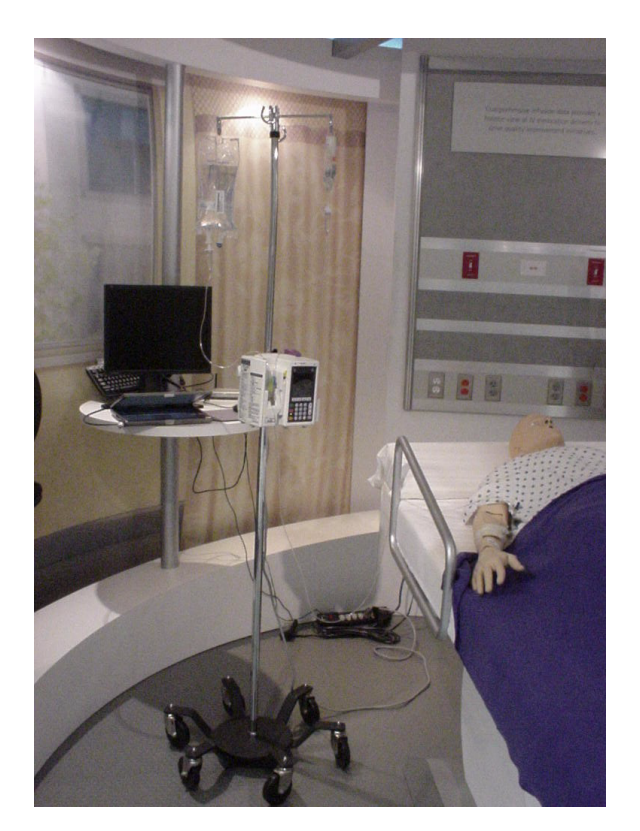

## <span id="page-5-0"></span>**FCC Information**

#### <span id="page-5-1"></span>**US FCC (Federal Communications Commission) Statement**

• The wireless USB adaptor device in this module complies with part 15C, 15E of the FCC Rules. Operation is subject to the following two conditions: (1) This device may not cause interference, and (2) This device must accept any interference, including that may cause undesired operation of these devices.

### <span id="page-5-2"></span>**FCC Interference Statement**

- This equipment has been tested and found to comply with the limits for a Class B digital device, pursuant to Part 15C, 15E of the FCC Rules. These limits are designed to provide reasonable protection against harmful interference in a residential installation. This equipment generates, uses, and can radiate radio frequency energy. If not installed and used in accordance with the instructions, it may cause harmful interference to radio communications. However, there is no guarantee that interference will not occur in a particular installation. If this equipment does cause harmful interference to radio or television reception, which can be determined by turning the equipment off and on, the user is encouraged to try and correct the interference by one or more of the following measures:
	- Reorient or relocate the receiving antenna.
	- Increase the distance between the equipment and the receiver.
	- Connect the equipment to an outlet on a circuit different from that to which the receiver is connected.
	- Consult the dealer or an experienced radio/TV technician for help.
- Changes or modifications not expressly approved by Hospira could void the user's authority to operate the equipment.

#### <span id="page-5-3"></span>**Radio Frequency Exposure Statement**

- The Wireless LAN radio device in the Connectivity Engine peripheral board with this infusion device has been evaluated and found compliant to the requirements of the following Radio Frequency exposure standards:
	- Federal Communications Commission, OET Bulletin 65 (Edition 97-01), Supplement C (Edition 01-01), Evaluating Compliance with FCC Guidelines for Human Exposure to Radio frequency Electromagnetic Fields, July 2001.
	- Industry Canada, Evaluation Procedure for Mobile and Portable Radio Transmitters with respect to Health Canada's Safety Code 6 for Exposure of Humans to Radio Frequency Fields, Radio Standards Specification RSS-102 Issue 1 (Provisional): September 1999.
- The radiated output power of this Wireless LAN device is far below the FCC radio frequency exposure limits. The Wireless LAN device has been evaluated with zero mm of separation of human body from the side of the antenna and with 5 mm of separation of human body from the top of the antenna and found to be compliant with FCC RF exposure limits.

## <span id="page-6-0"></span>**Guidance on EMC Compatibility**

- There is a shared responsibility between manufacturers, customers and users to ensure that Medical Equipment and Systems are designed and operated as intended. Medical electrical equipment needs special precautions regarding electromagnetic compatibility and needs to be installed and used according to the electromagnetic compatibility information provided in this manual.
- The device is suitable for use in all establishments, including domestic establishments. If extended operation during power mains interruption is needed, use battery power.
- Always manage the electromagnetic environment.
- The guidance included in this manual provides information needed to:
	- Determine the device's suitability for use in the intended environment.
	- Manage the electromagnetic environment to permit the device to perform as intended without disturbing other equipment.
- Separate the device from all other electronic equipment. If the device must be used near other electrical equipment, monitor the equipment to ensure there is no electromagnetic interference.
- Devices should not be used adjacent to or stacked with other equipment. If the device must be used adjacent to or stacked with other equipment, monitor the devices to verify normal operation.
- USE ONLY components specifically labeled for use with the Plum A+ Infusion System to help ensure the device operates as intended.
- If you suspect external RF sources or other equipment are influencing device operation, contact the biomedical engineering department for additional guidelines concerning electromagnetic immunity.
- Contact the biomedical engineering department for additional information in the technical service manual concerning operating devices near RF sources.
- This device has been tested with the Hospira Plum A+ Infusion System and found to comply with the International Standard IEC 60601-1-2 Edition 2, Electromagnetic Compatibility (EMC) of Medical Electrical Equipment.

## <span id="page-7-0"></span>**Installing the Hospira MedNet® Plug 'n Play Module (List 20677-04)**

**Note:** For use with Hospira Plum A+ Infusers with software version 10.3 and higher.

**Note:** The recommended tool for this procedure is a No. 2 Phillips screwdriver.

**CAUTION: Use proper ESD grounding techniques when handling components. Wear an antistatic wrist strap and use an ESD-protected workstation. Store the PWA in an antistatic bag before placing it on any surface.**

#### *To Replace the Module, proceed as follows:*

- 1. Press [**ON/OFF**] to power the infuser OFF.
- 2. Disconnect the infuser from AC power.

**CAUTION: Infuser must be powered off for at least 2 minutes prior to removing the module.**

- 3. Carefully place the infuser face down.
- 4. Using a No. 2 Phillips screwdriver, remove the two screws from the module (one in the upper left corner and one in the lower left corner). Refer to Figure 1.
- 5. Carefully pull the module away from the infuser.

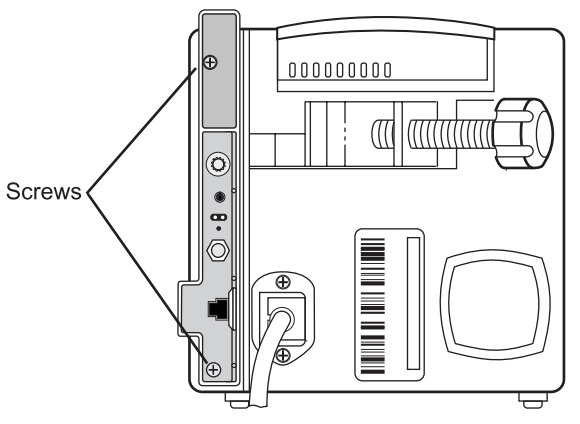

**Figure 1. Remove Screws**

**Note:** When removing the module, note the placement guides the peripheral PWA rests between.

6. Install the replacement module in the exact reverse order of removal using the screws and lock washers included with the replacement module. Refer to Figure 2.

**Note:** Verify the module is placed properly between the guides and fits correctly into the CPU PWA.

- 7. Connect the infuser to AC power.
- 8. To verify successful module replacement, power ON the infuser and let the system perform its self-tests. The screen will display an E453 Malfunction.
- 9. Power the infuser OFF, and then ON again.

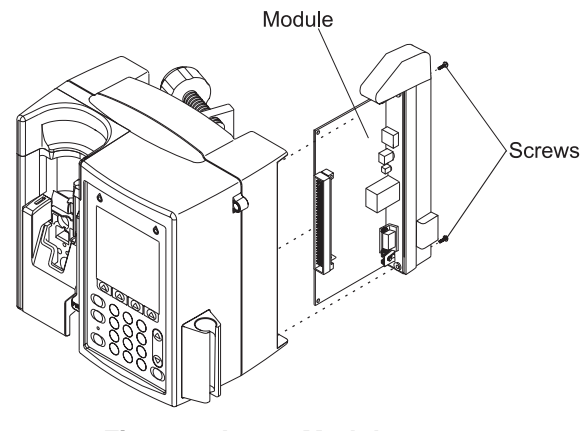

**Figure 2. Insert Module**

- 10. If upgrading from version 12.x, The infuser is ready for operation.
- 11. If upgrading from version 10.x or 11.x:
	- a) Enter the serial number.
	- b) Power the infuser OFF, and then ON again. The infuser is ready for operation.

## <span id="page-8-0"></span>**Configuration Guide**

#### <span id="page-8-1"></span>**General Notes**

This document is a general guide for using the CE Configuration Tool.

**Note:** Please refer to the Installation and Configuration Guide and the User Guide for proper use, warnings and cautions associated with the Hospira MedNet® Software.

The application software is a web page server that resides in the CE. From the server on which HMSS resides, access the infuser Status screen by entering:

#### **https://infuserIPaddress:8443**

**Note:** The default IP address for the infuser is 192.168.0.100 and the Netmask is 255.255.0.0

### <span id="page-8-2"></span>**Scope**

The scope of this document is to outline the functionality of the CE Configuration web page that displays in the Microsoft® Internet Explorer Version 6 browser window.

This document does not address the functionality of the browser in which the web page displays, nor does it address specific topics related to Ethernet, TCP/IP, Internet, or wireless security and authentication.

#### <span id="page-8-3"></span>**Assumptions**

The user has a working knowledge of the following terms, features, concepts and facilities:

- Operation of Microsoft® Windows
- Operation of Microsoft® Internet Explorer Version 6 browser
- Basic understanding of Ethernet, IP addresses, MAC Addresses, Subnet Masks, Gateways, DHCP, DNS, Domains
- Basic understanding of HTTP including Basic Authentication, SSL, user IDs, and passwords
- Basic understanding of other Ethernet protocols including Telnet, FTP, TCP, UDP
- URL formats including protocol and port specifications
- Security configuration including WEP, SSID, Access Points, Authentication Types

#### <span id="page-8-4"></span>**Introduction**

The following is information provided for general use:

- A navigation menu is displayed on the left side of the page
- The Tab key has no effect on the navigation menu items (i.e., it will not select or highlight them)
- Unless otherwise specified, "alphanumeric characters" include all upper- and lower-case letters and numbers
- In this document, "character" refers to all upper- and lower-case letters, numbers, punctuation marks, symbols (i.e., 8-bit character codes between 32 and 126 inclusive)

**Note:** Popup-blockers must be disabled before using this guide.

**Note:** Wireless client does not support AES Encryption using Nortel's 2330 Access Points.

### <span id="page-9-0"></span>**Screens**

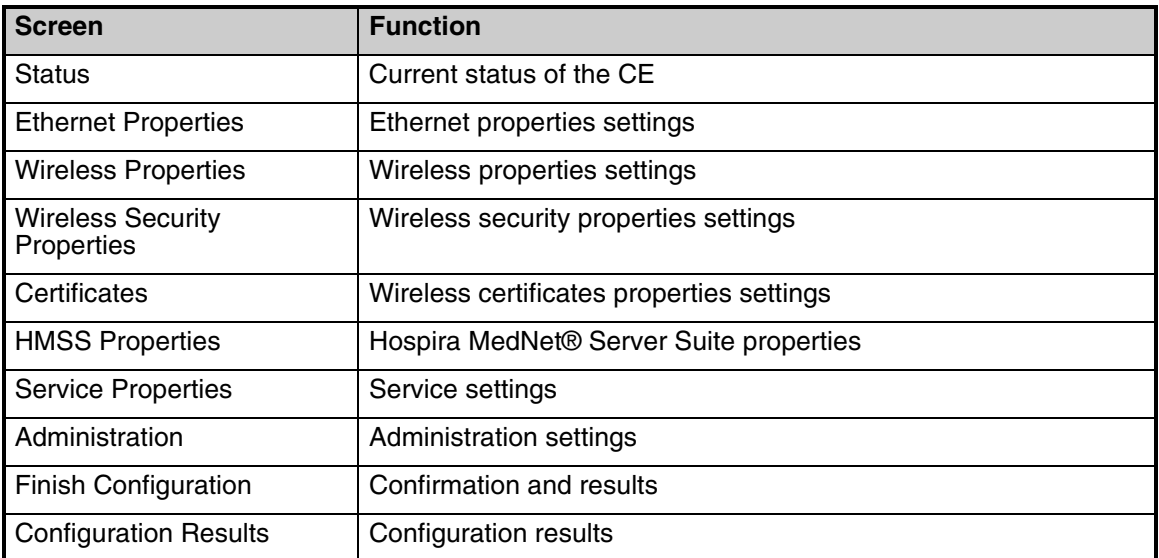

**Note:** Hovering your mouse over text fields (such as **Identity** or **Password)** will activate a tooltip with admissible characters.

### <span id="page-9-1"></span>**Status Properties Screen**

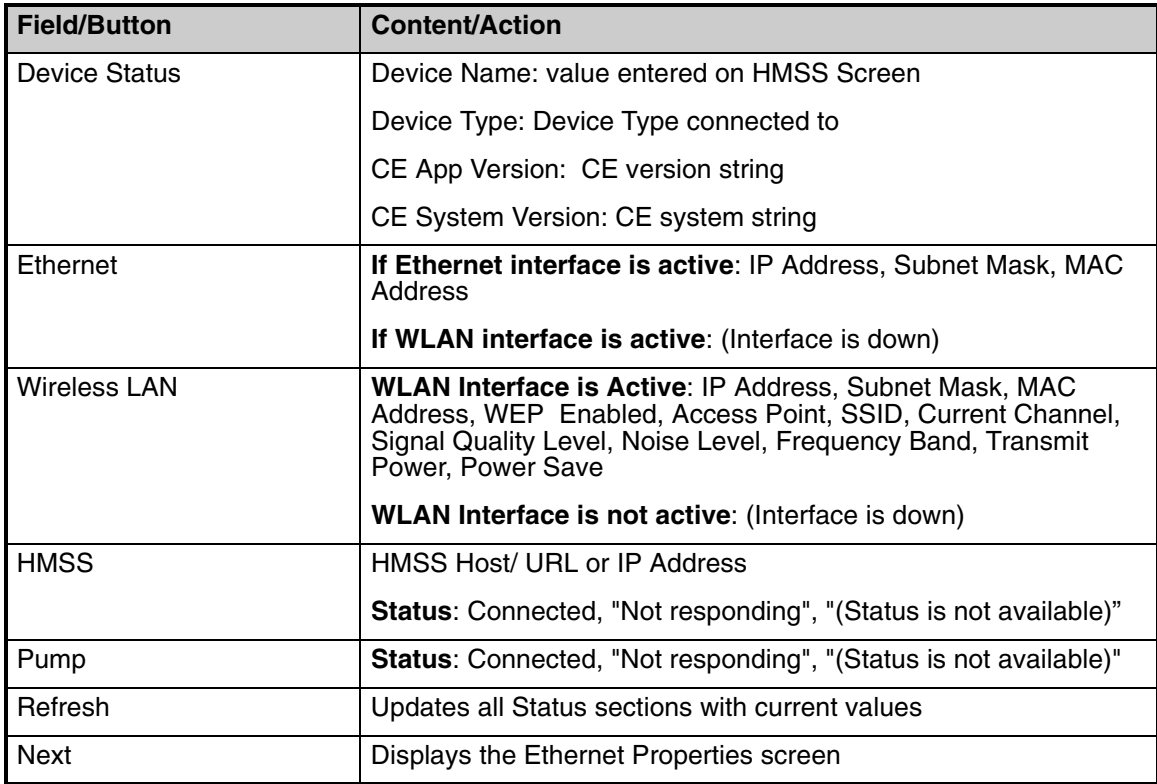

## <span id="page-10-0"></span>**Ethernet Properties**

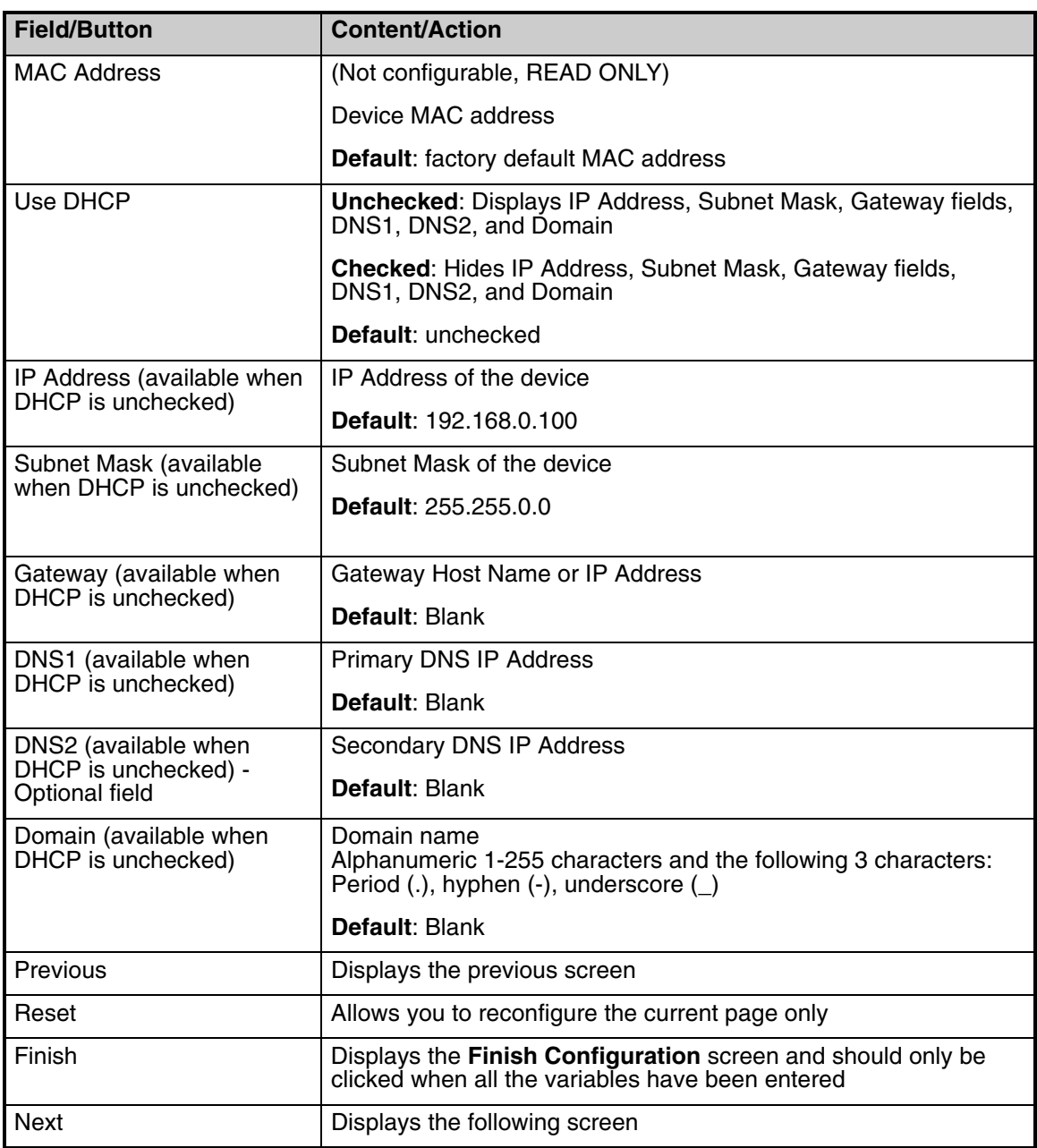

### <span id="page-10-1"></span>**Wireless Properties -** Wireless Enabled

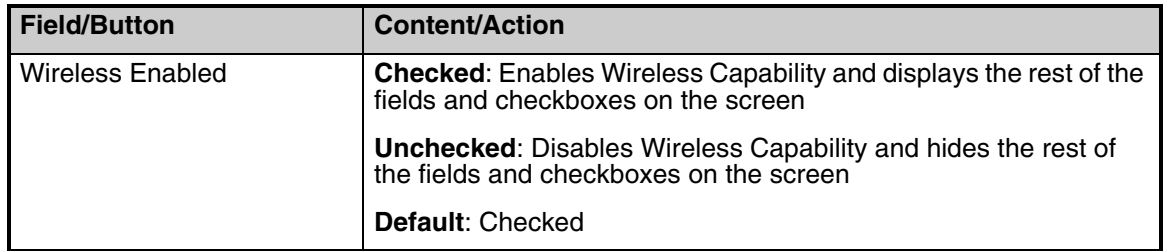

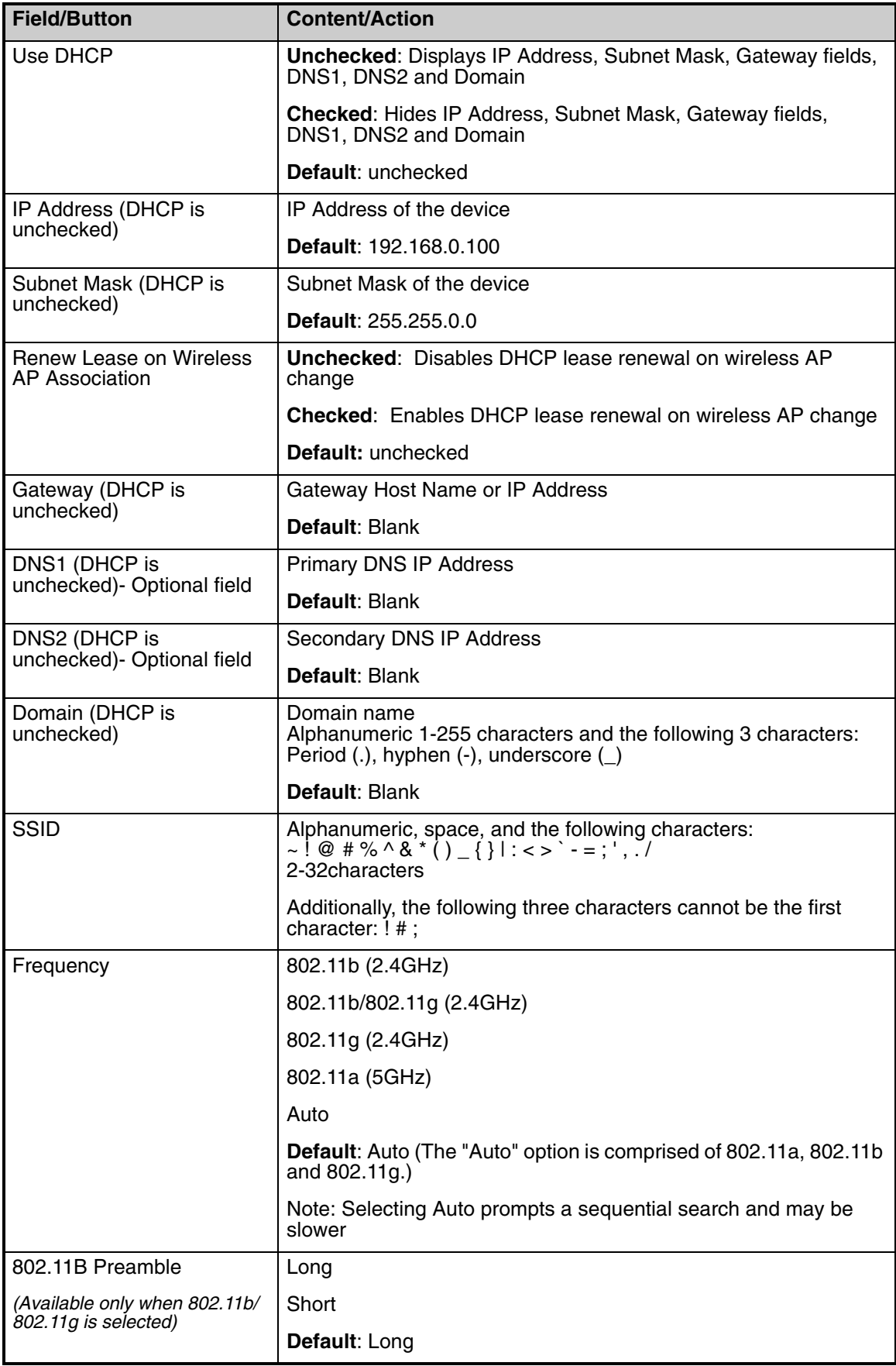

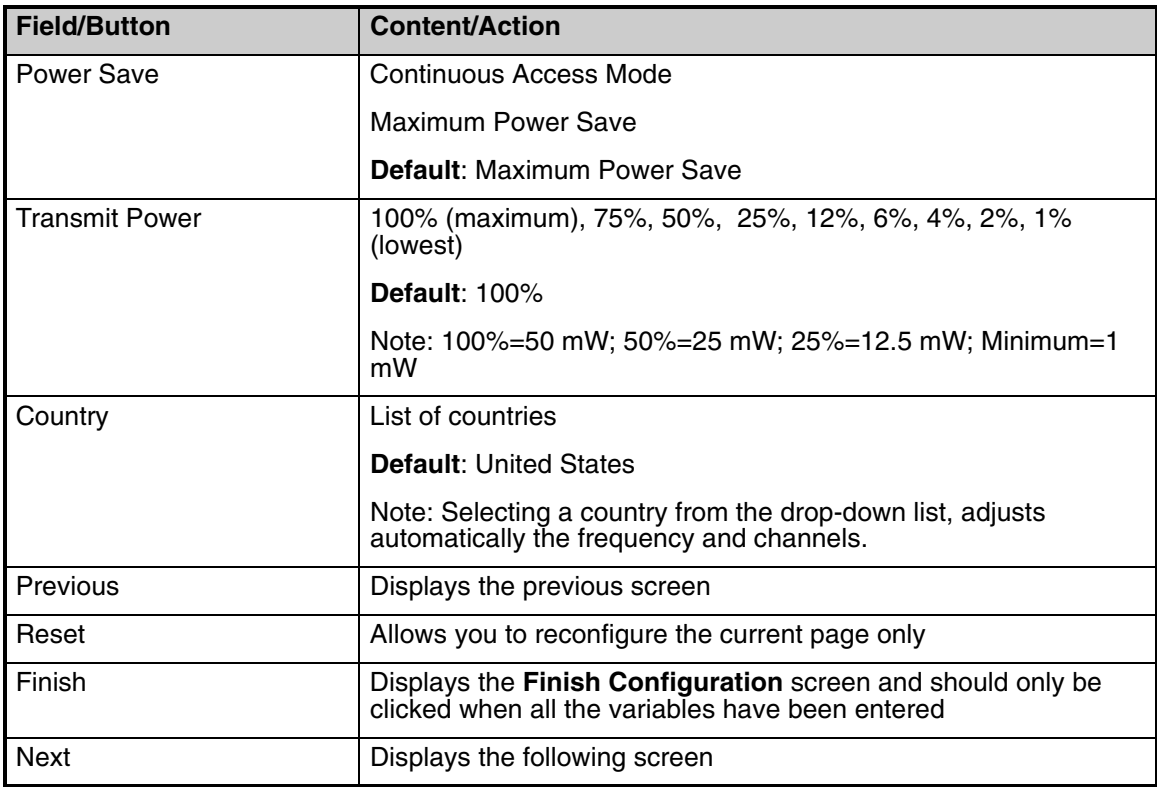

### <span id="page-12-0"></span>**Security**

**Important:** Security settings, such as identify, password, etc. should conform to your infrastructure.

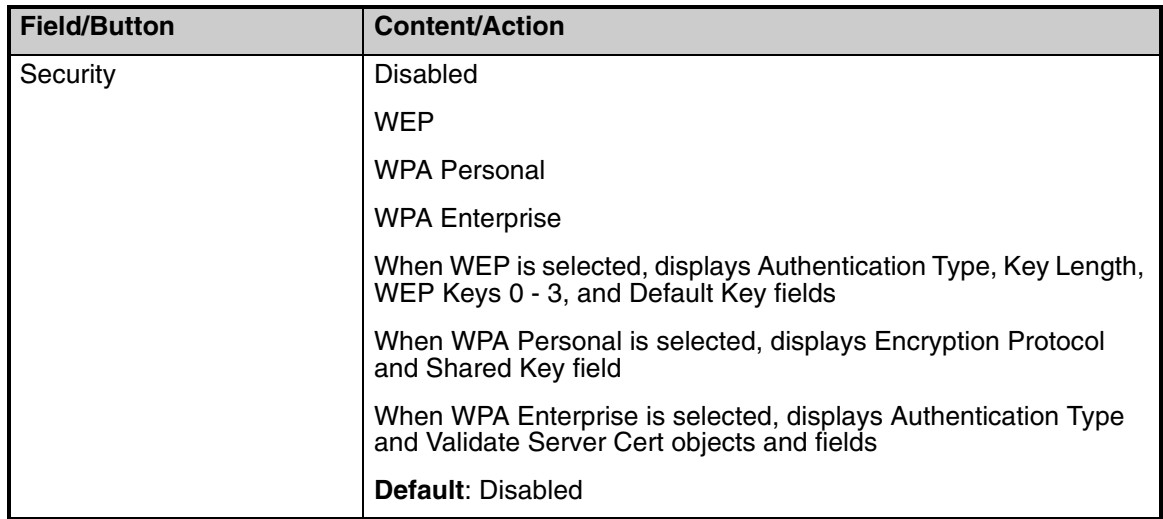

### <span id="page-13-0"></span>**Security - WEP Selected**

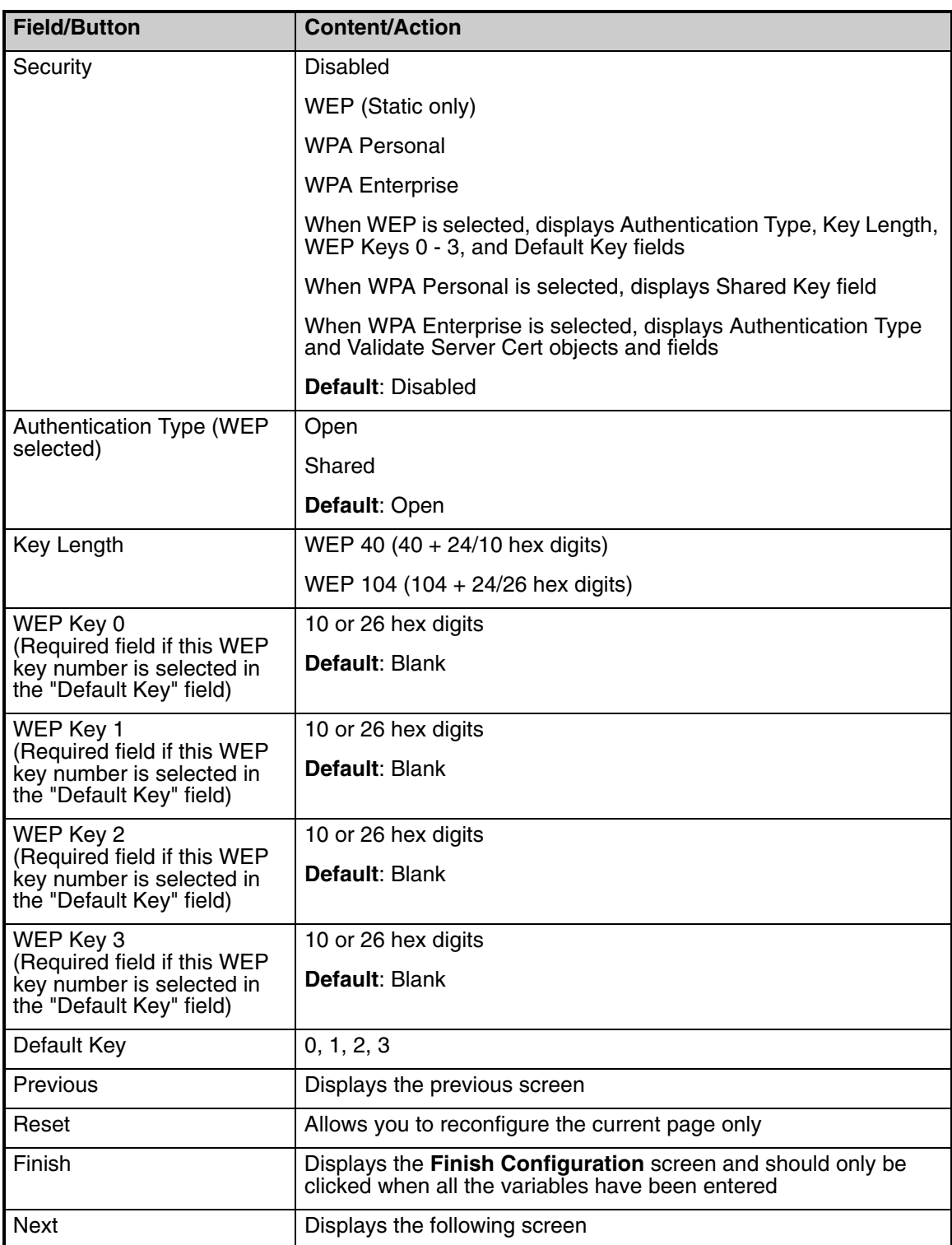

**Note:** If the information is entered incorrectly, an error message will pop-up indicating what fields needs changing and display the parameters.

### <span id="page-14-0"></span>**Security - WPA Personal Selected**

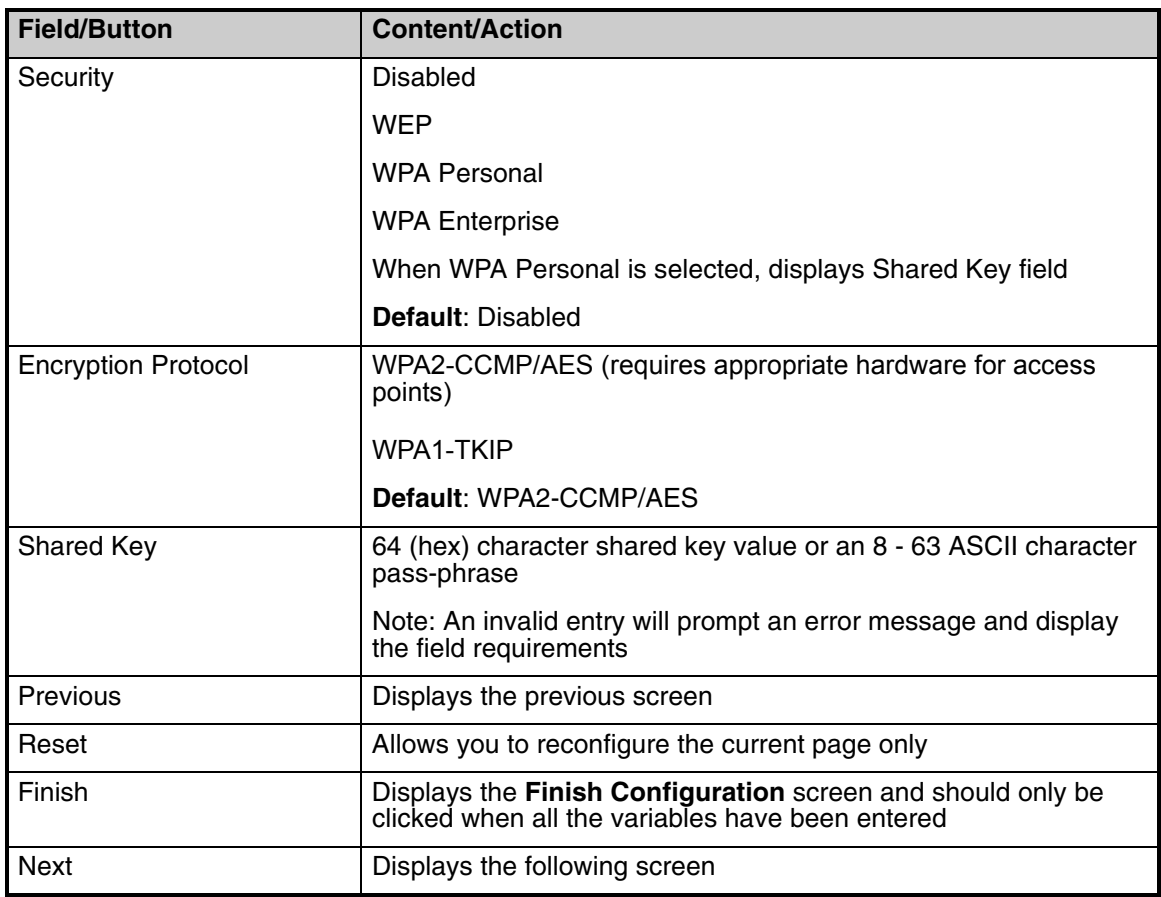

### <span id="page-14-1"></span>**Security - WPA Enterprise Selected**

**Note:** WPA Enterprise requires an authentication server. We support Free Radius and Cisco ACS.

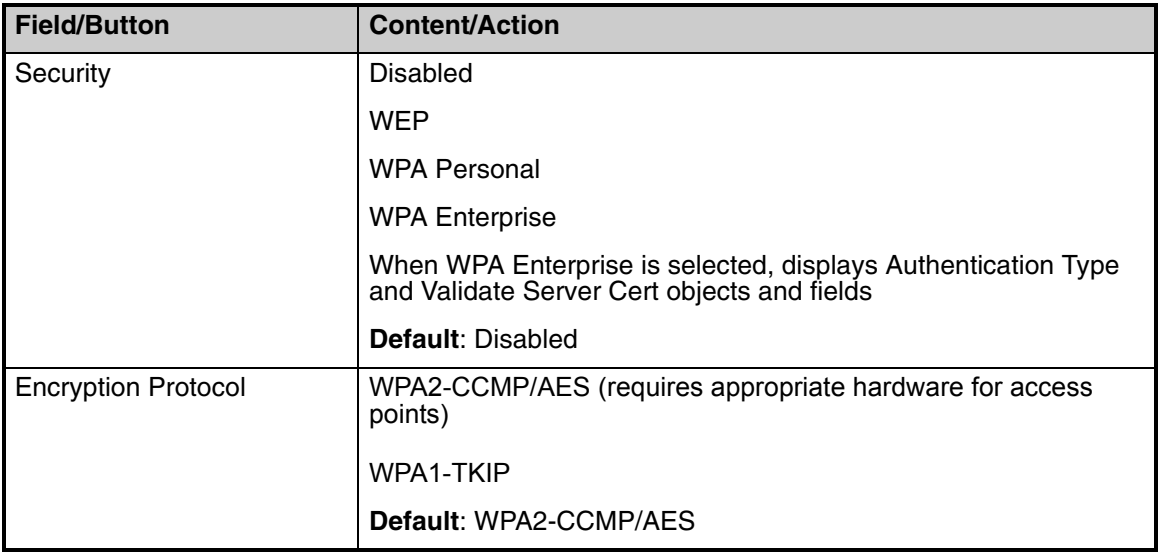

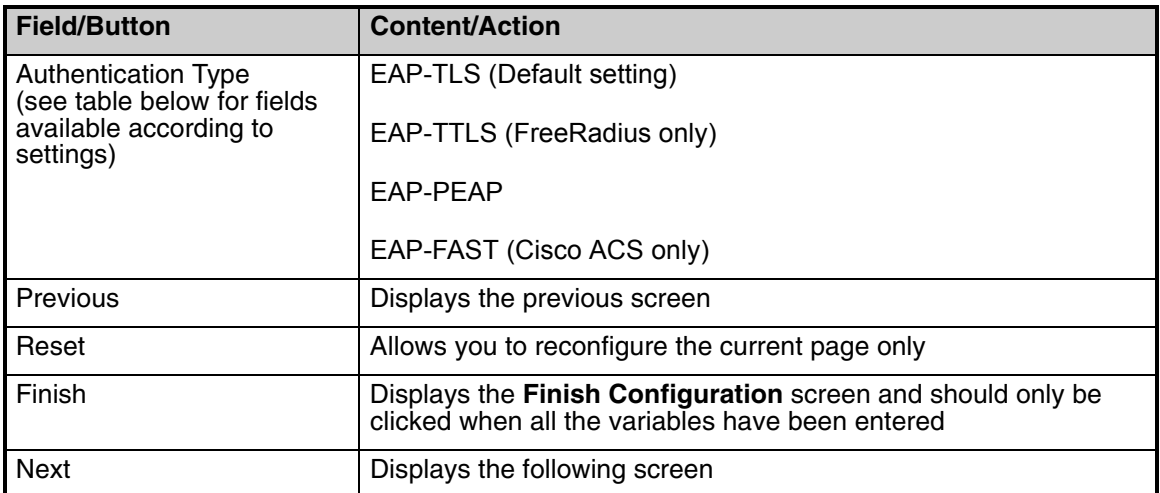

**Note:** No format checking is performed at the time a file is uploaded.

### <span id="page-15-0"></span>**Security - WPA Enterprise Selected - Authentication Type options**

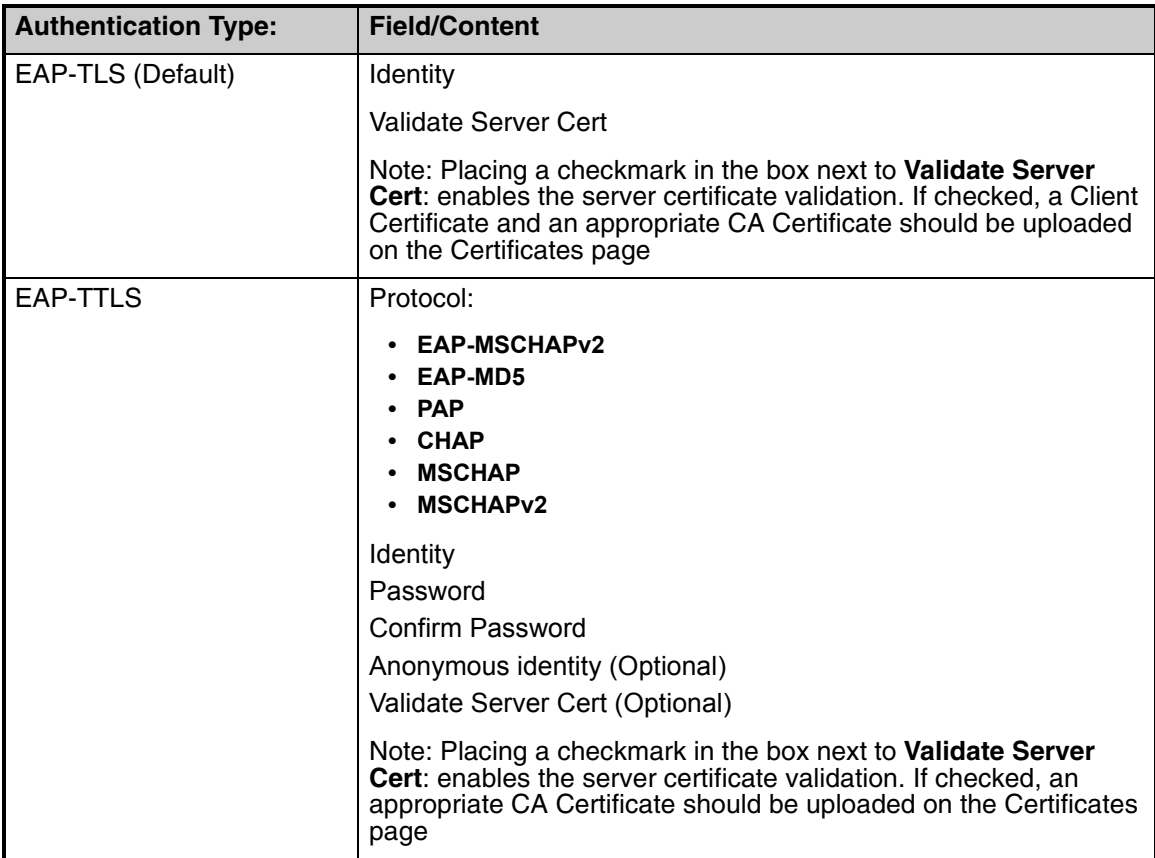

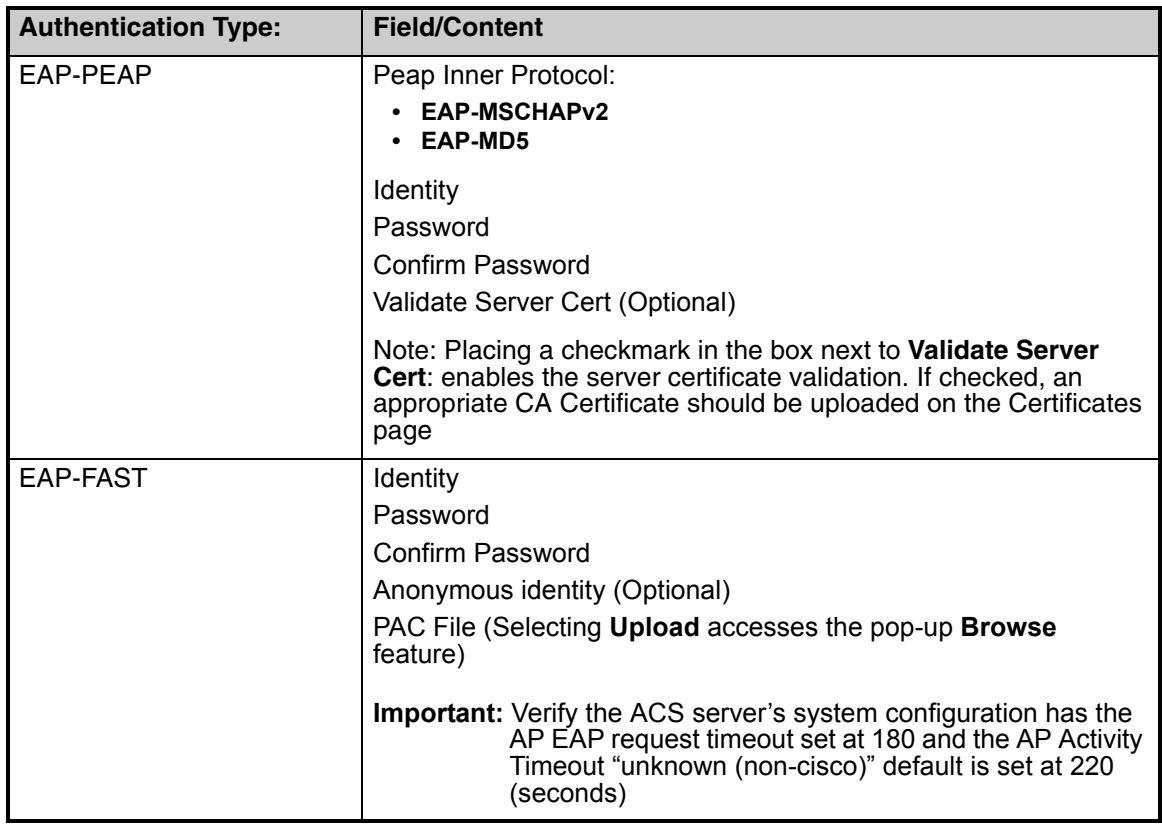

The software shall support the following file type for WPA Authentication:

• FAST PAC File - FAST Protected Access Credential (PAC) file

**Note:** Two settings are recommended when using EAP-FAST:

1. The AP setting "activity timeout" under the "association" options for "unknown (non-cisco)" devices. Set to 220 seconds.

2. The ACS setting "AP EAP request timeout (seconds)" under the "system configuration", and "global authentication" options. Set to 180 seconds (from a default of 20 seconds).

#### <span id="page-16-0"></span>**Certificates**

This category is optional and will depend upon your network configuration.

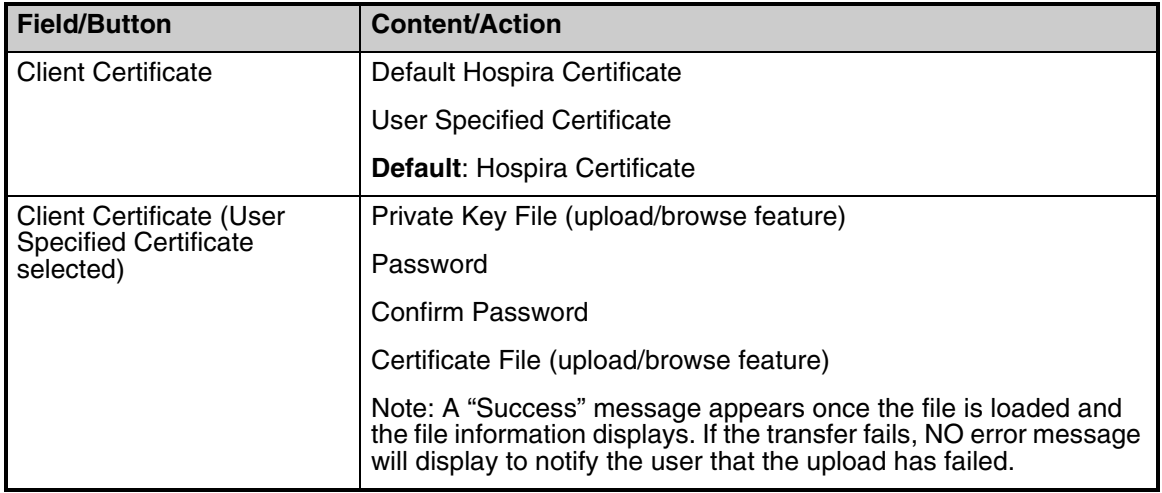

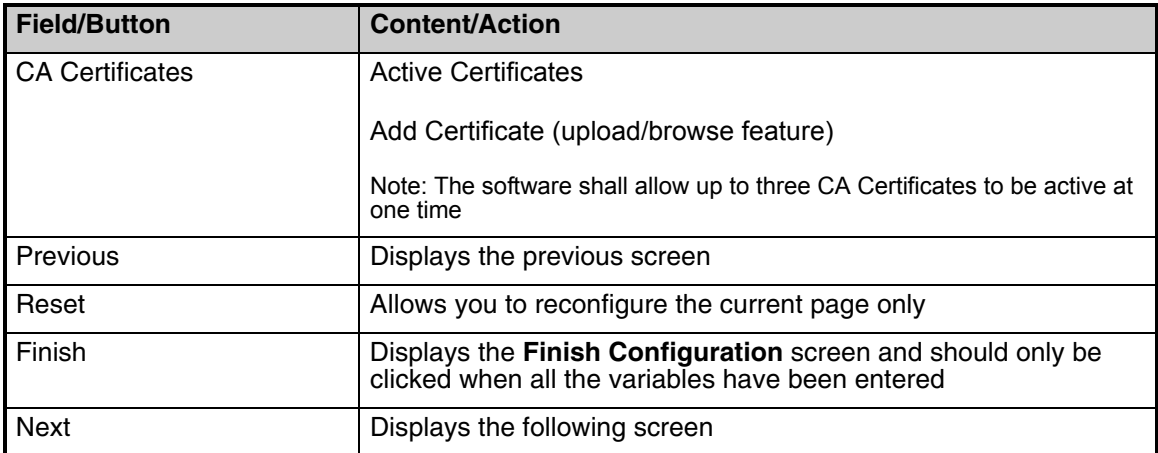

The software shall support the following file types for WPA authentication:

- CA Certificate PEM, DER
- Client Certificate PEM, DER
- Private Key File PEM, DER, PFX

## <span id="page-17-0"></span>**HMSS (Hospira MedNet® Server Suite)**

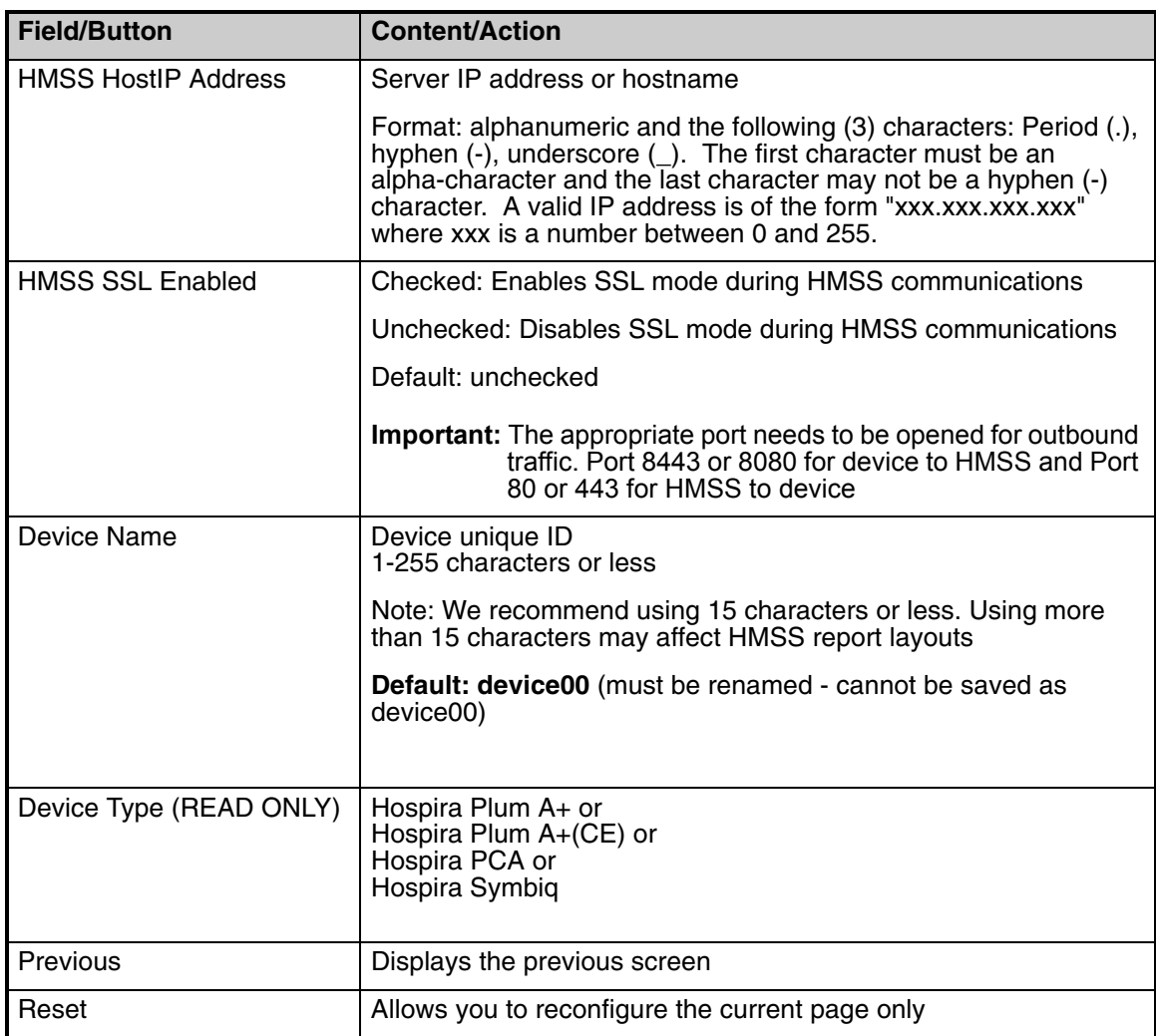

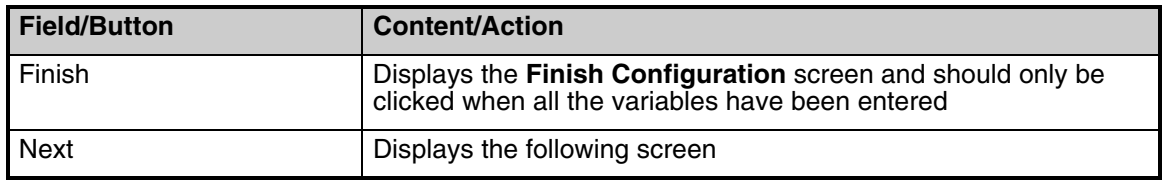

### <span id="page-18-0"></span>**Service**

Telnet and FTP are enabled by default.

**Note:** We recommend turning off both Telnet and FTP before putting the pump into production and disabling HTTP access to the device (Port 8008).

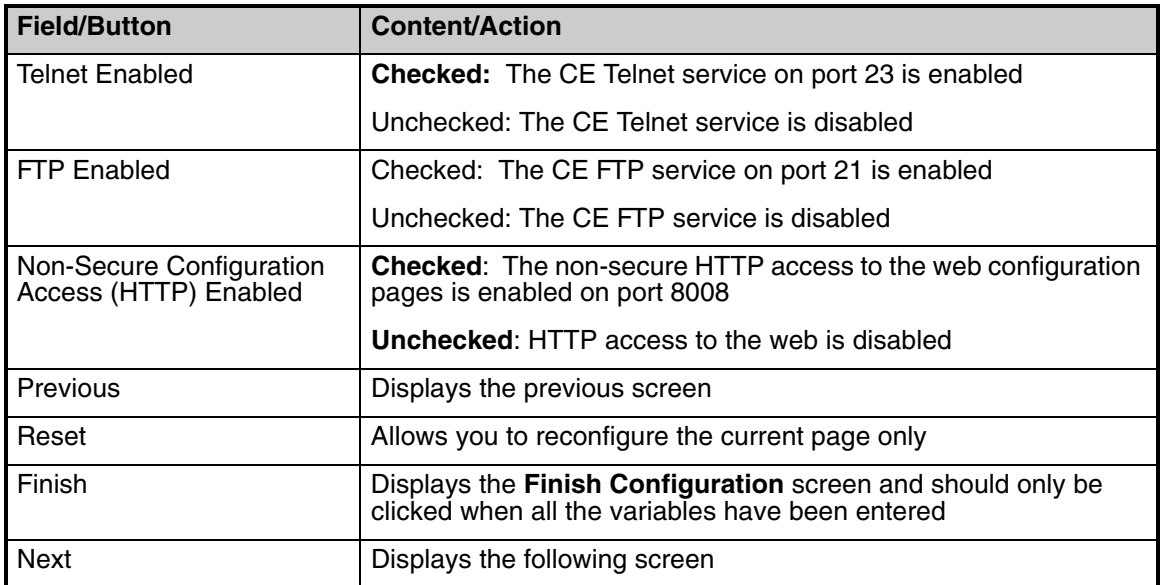

**Note:** Web configuration access to the device using HTTPs (SSL) is always enabled.

#### <span id="page-19-0"></span>**Administration**

**Note:** Do not use double-quotes (") in the PSK password field.

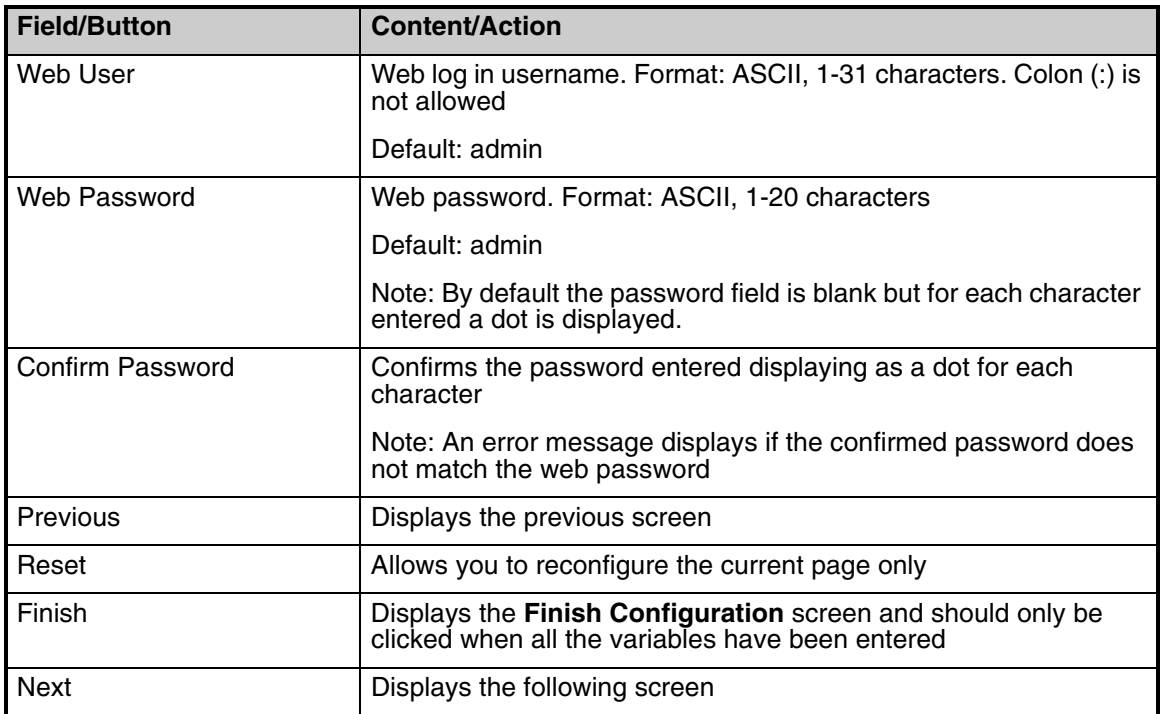

### <span id="page-19-1"></span>**Finish Configuration**

**Note:** You may want to verify some or all of the previous screens to ensure the information is entered correctly. It may take up to 5 minutes to activate the changes.

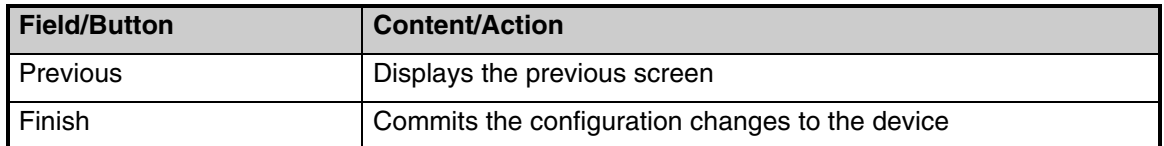

The **Configuration Successful** screen displays. If a configuration error occurred, you will be prompted to use the menu to return to a page of your choice.

Close the browser and remove the Ethernet cable if you wish to test the infuser on wireless mode. The CE will reboot in 1 - 5 minutes.

## <span id="page-20-0"></span>**Resetting the Ethernet IP Address and Subnet Mask**

If the CE has been misconfigured and you cannot communicate with it using WebConfig, the Reset Button can be used to reset the Ethernet IP Address and Subnet Mask to the original settings (192.168.0.100)

1. Press and hold the reset button for at least 20 seconds at CE bootup. This will reset the IP and Subnet mask to known values so WebConfig can be used.

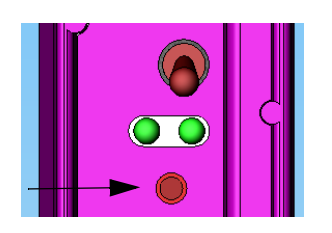

2. Use WebConfig as needed.

## <span id="page-20-1"></span>**Wireless Lan Device Specifications**

**Standards:** IEEE802.11a/b/g

**Transmit Power:** 802.11 b/g: 17 dBm 802.11 a: 16 dBm

Antenna: **Integral surface mount antenna** 

For technical assistance, product return authorization, and to order parts, accessories, or manuals within the United States, contact Hospira Technical Support Operations.

#### **1-800-241-4002**

For additional services and technical training courses, visit the website at **www.hospira.com**.

For technical assistance and services outside the United States, contact the local Hospira sales office.

**CAUTION: Federal (USA) law restricts this infuser to sale by or on the order of a physician or other licensed practitioner.**

Plum A+ and LifeCare PCA are registered trademarks of Hospira, Inc. Symbiq is a trademark of Hospira, Inc. Microsoft and Windows are not trademarks nor registered trademarks of Hospira, Inc.

This document and the subject matter disclosed herein are proprietary information. Hospira retains all the exclusive rights of dissemination, reproduction, manufacture, and sale. Any party using this document accepts it in confidence, and agrees not to duplicate it in whole or in part nor disclose it to others without the written consent of Hospira.

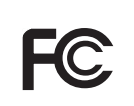

Complies with limits for Class B digital device established by FCC Rules, Part 15

Attention, consult accompanying documents.

#### **DUT INFORMATION**

Contains FCC ID: **STJ-80411396001** Contains IC No: **5627A-80411396001** Certifications: FCC Part 15.247, 15.407 IC RSS-210, RSS-102 Device Name: Hospira MedNet 802.11 a/b/g Wireless Upgrade Module **Note:** For use with **Hospira Plum A+ Infusion system** List Numbers Covered: **20791-04-77, 20677-04-77 Note:** Above two device model numbers are based on the same assembly. Device Model 20791-04-XX is meant for use in models 20792-04-XX and 20679-04-XX of PlumA+ Infusion System and device model 20677-04-XX is meant for use in models 12391-04-XX and 11971-04-XX

Plum A+ Infusion Systems**.**

© **Hospira, Inc.**